# 24tv

- [Установка модуля](#page-0-0)
- [Включение услуги](#page-0-1)
- [Создание тарифных планов](#page-2-0)
- [Создание дополнительных тарифных планов](#page-3-0)
- [Заведение услуги абоненту](#page-5-0)
- [Заведение дополнительных тарифов абоненту](#page-6-0)

### <span id="page-0-0"></span>Установка модуля

```
cp 24tv.pm /usr/abills/Abills/modules/Iptv/Plugins/
```
В файле config.pl прописать ваш токен. Например:

\$conf{TV24\_TOKEN} = '23542422343fgdfg534534';

Добавление возможности работы с приложения.

В файл /etc/apache2/sites-enabled/abills\_httpd.conf дописать следующие строки:

```
<Directory "/usr/abills/cgi-bin">
     RewriteEngine On
     RewriteRule auth /get_pl.cgi?&%{QUERY_STRING}
     RewriteRule packet /get_pl.cgi?&%{QUERY_STRING}
     RewriteRule delete_subscription /get_pl.cgi?&%{QUERY_STRING}
</Directory>
```
### <span id="page-0-1"></span>Включение услуги

Настройка> Телевидение> Телевидение

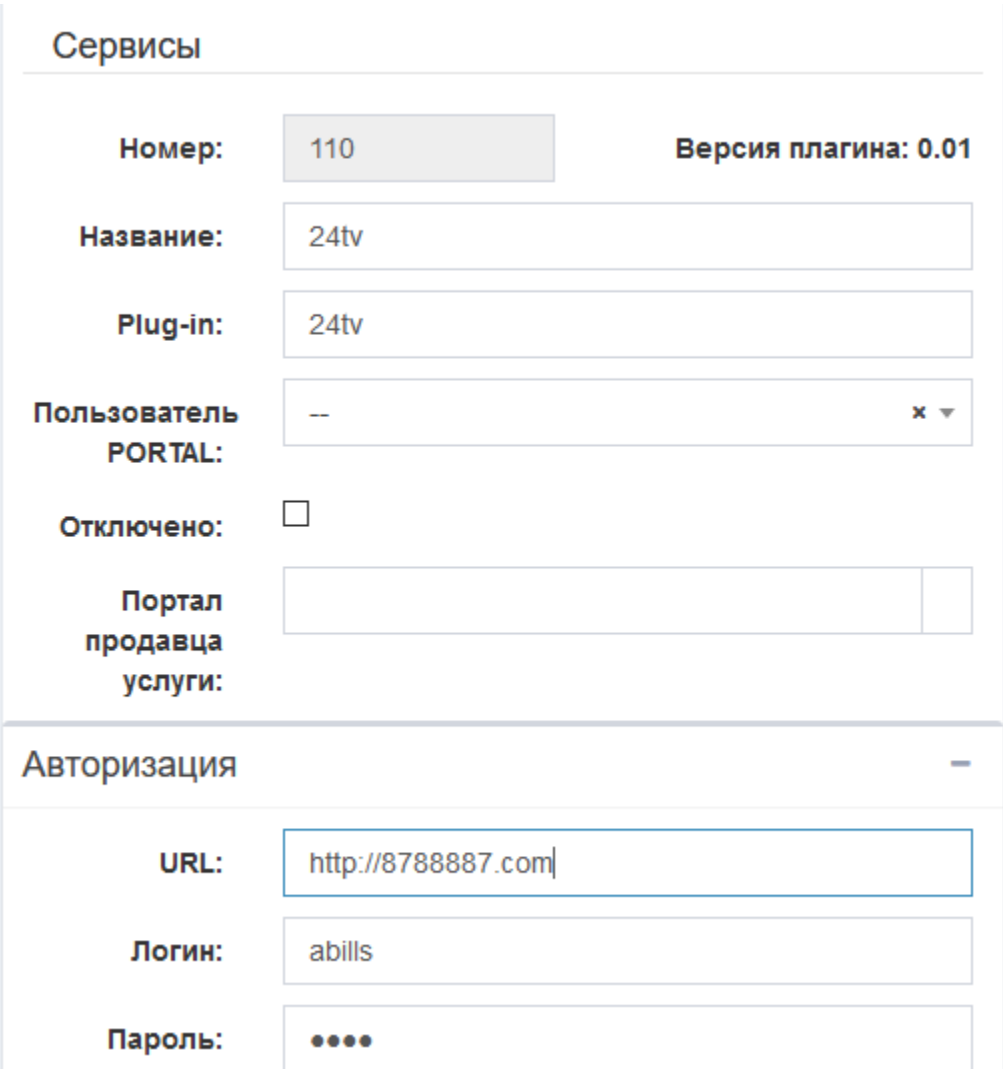

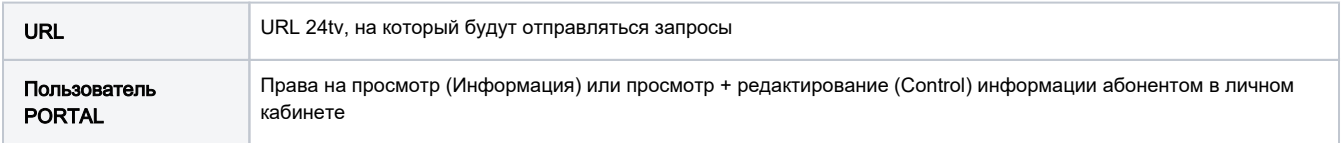

После включения услуги нажмите кнопку Тест, чтобы удостовериться в связи с сервисом.

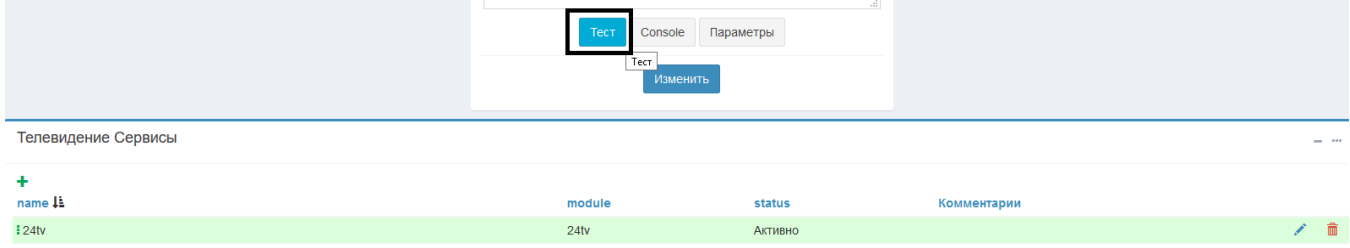

В параметрах нужно указать IP, с которых будут приходить запросы.

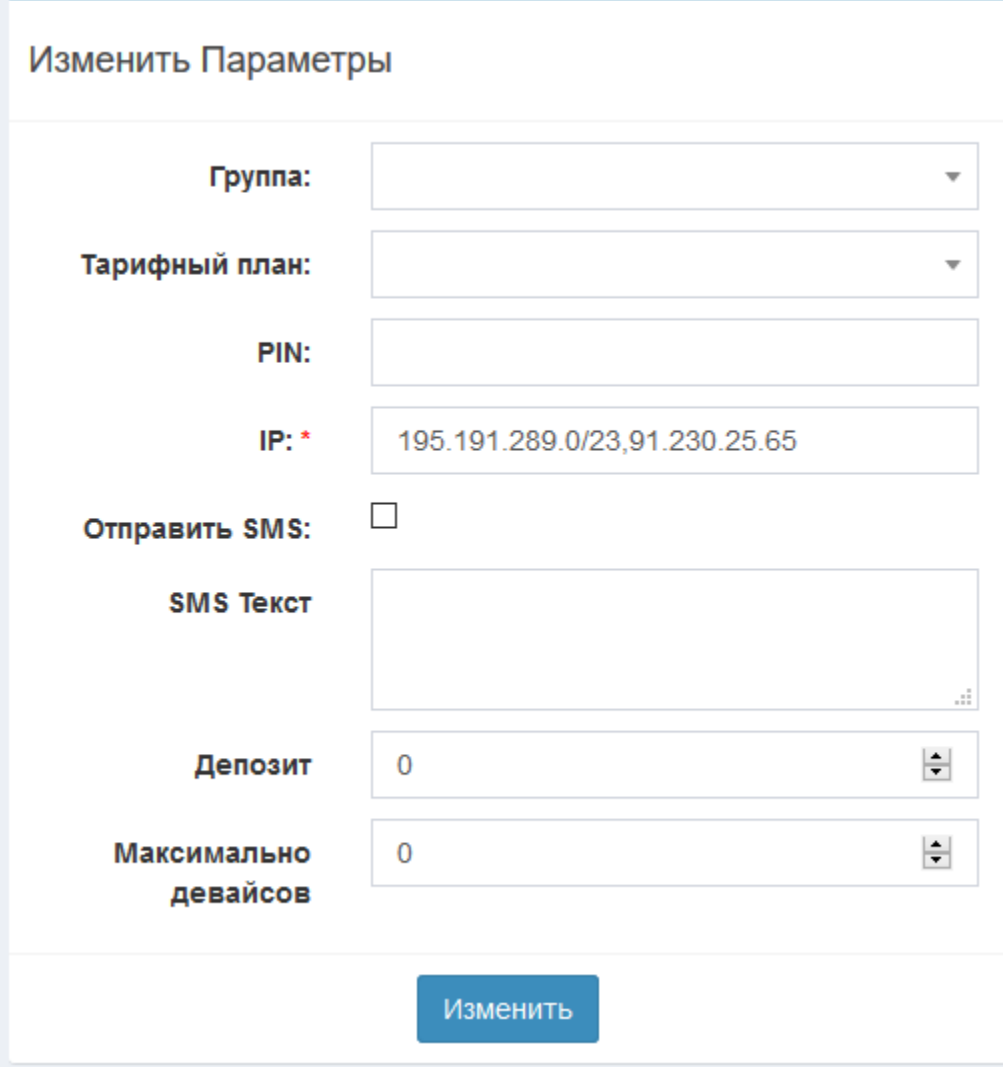

### <span id="page-2-0"></span>Создание тарифных планов

Переходим в меню Настройка>Телевидение>Тарифные планы

Выбираем сервис 24tv. Вводим необходимые данные. В поле Filter id вносим id тарифа в системе 24tv.

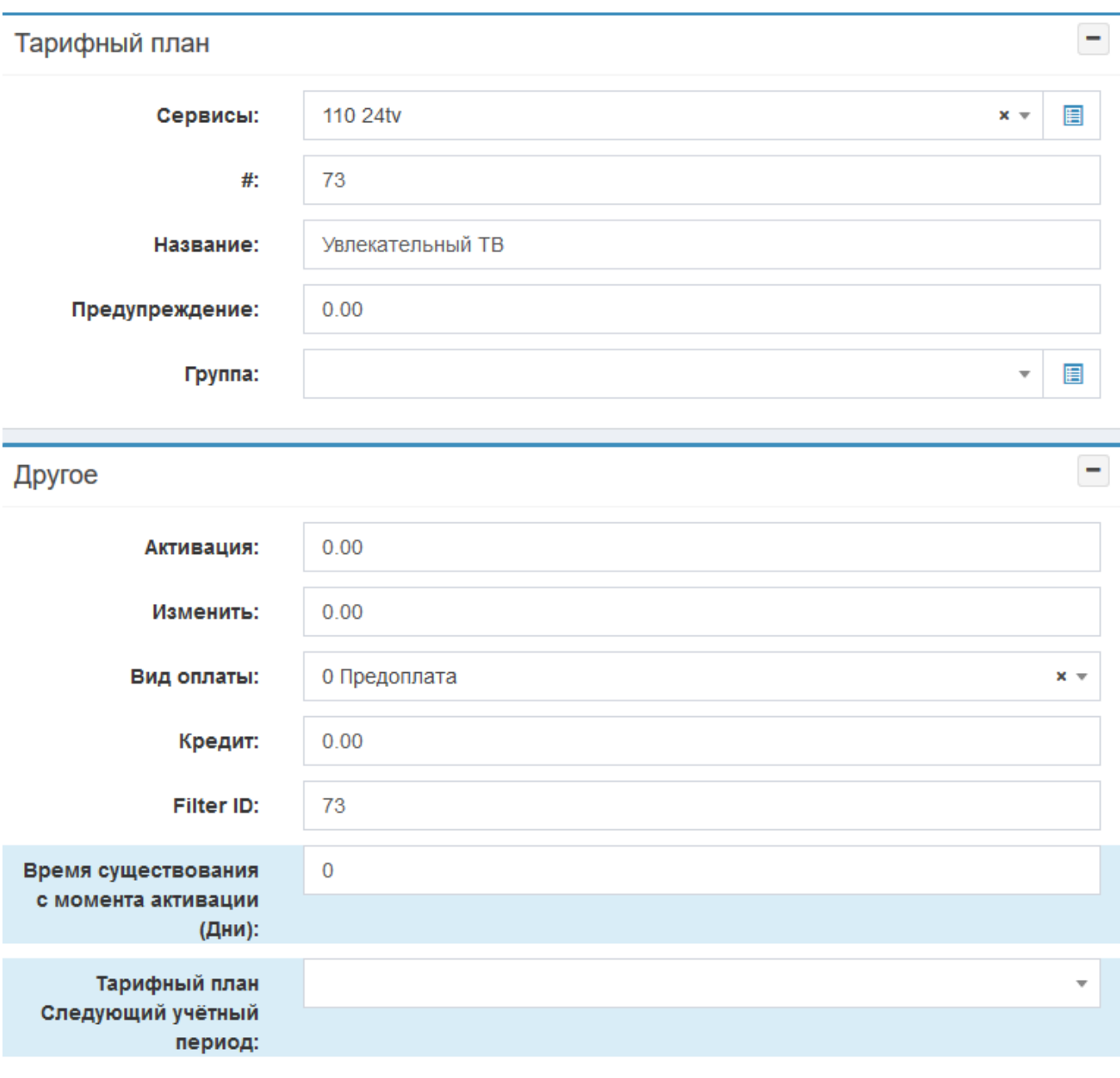

### <span id="page-3-0"></span>Создание дополнительных тарифных планов

Переходим в меню Настройка>Телевидение>Каналы

Вводим необходимые данные. В поля Filter id и Номер вносим id доп. тарифа в системе 24tv.

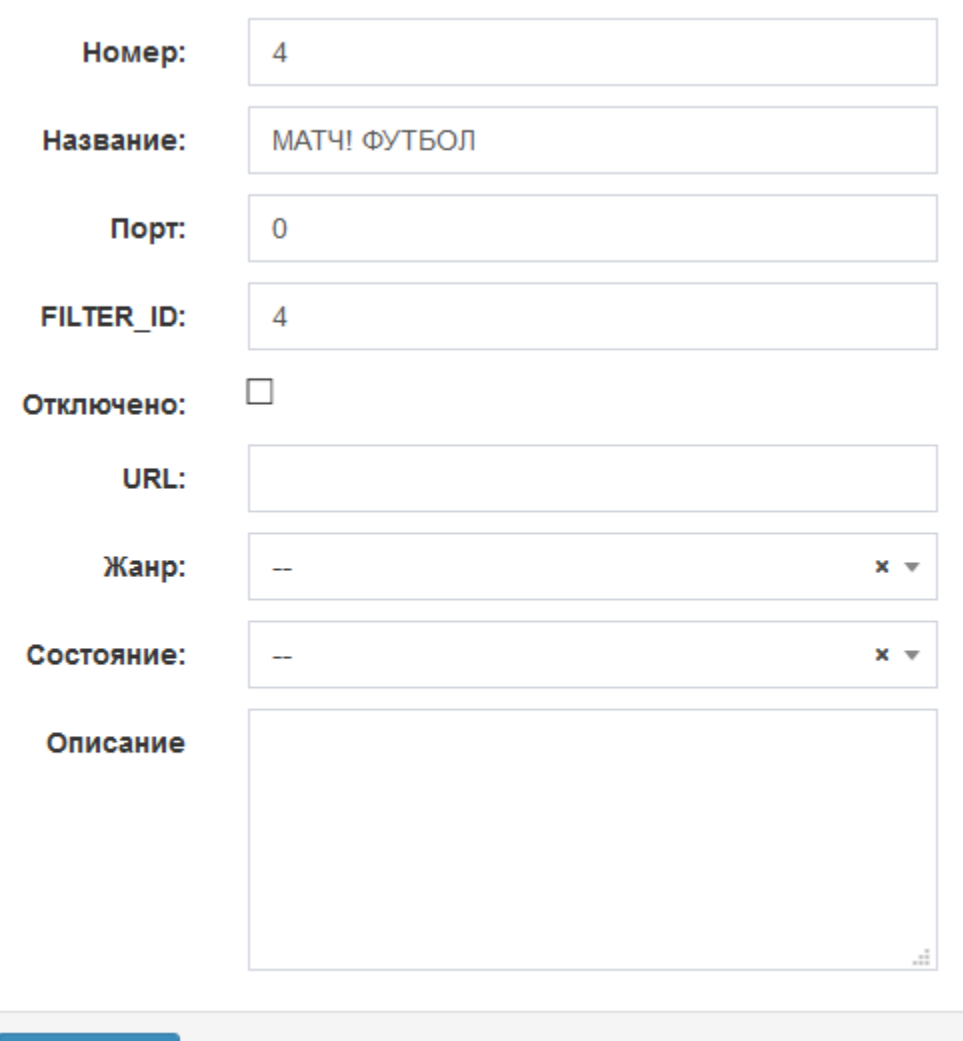

Следующий шаг их нужно прикрепить у главным тарифам.

1) Переходим в Настройка>Телевидение>Тарифные планы выбираем нужный тариф и добавляем интервал.

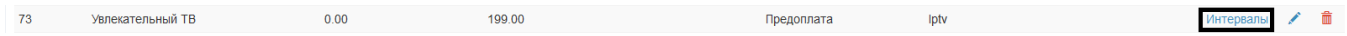

Просто нажимаем кнопку "Добавить".

Изменить

#### Интервалы

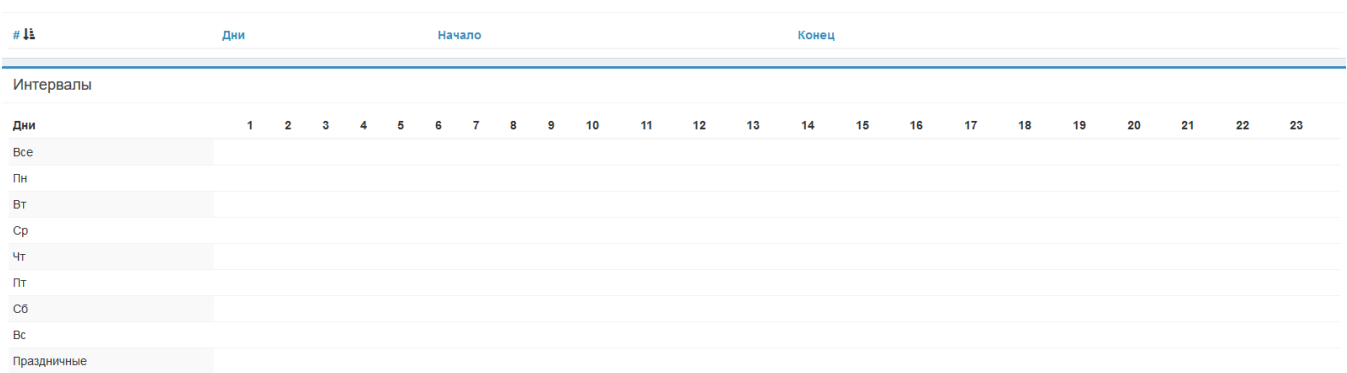

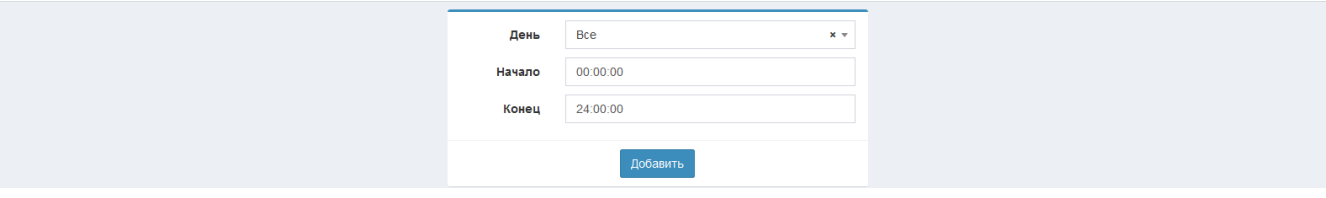

### 2) После добавление интервала, переходим в пункт каналы и выбираем нужные доп. тарифы.

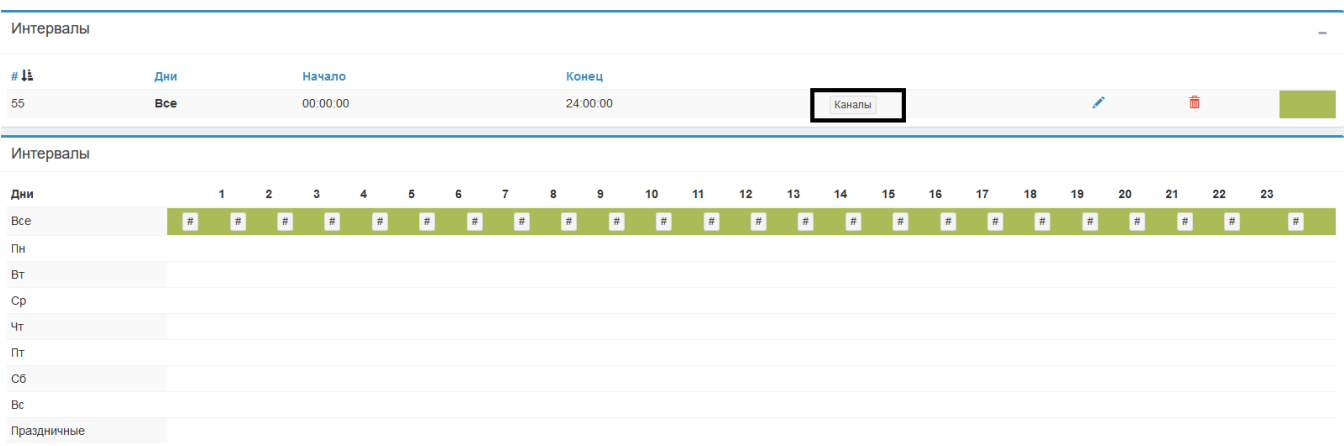

#### Выбираем нужный дополнительные тарифы и нажимаем изменить:

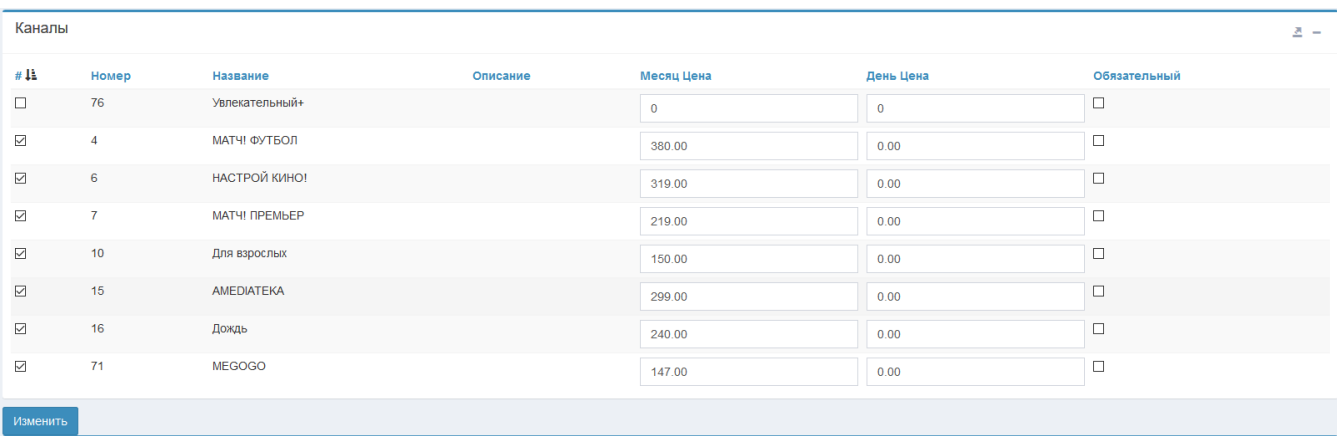

### <span id="page-5-0"></span>Заведение услуги абоненту

Для заведения услуги абоненту нужно перейти на абонента и справа в меню перейти в Телевидение.

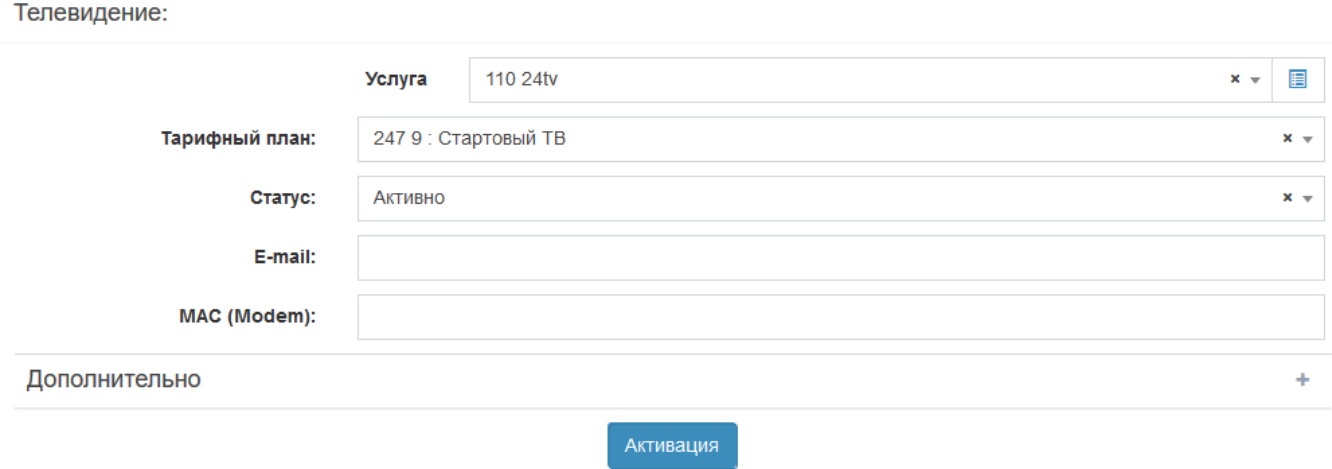

## <span id="page-6-0"></span>Заведение дополнительных тарифов абоненту

После добавление главного тарифа, нужно нажать кнопку изменить и выбрать нужные дополнительные тарифы и нажать Изменить немедленно.

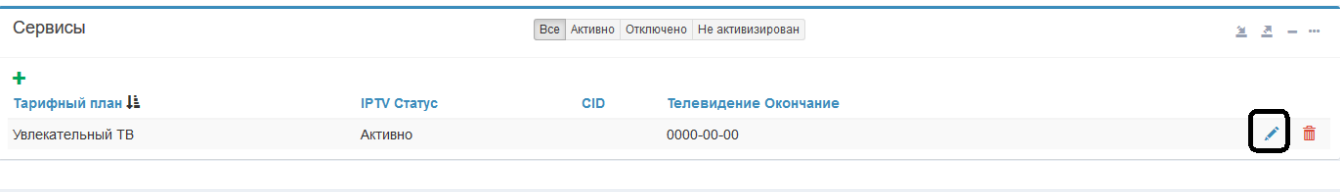

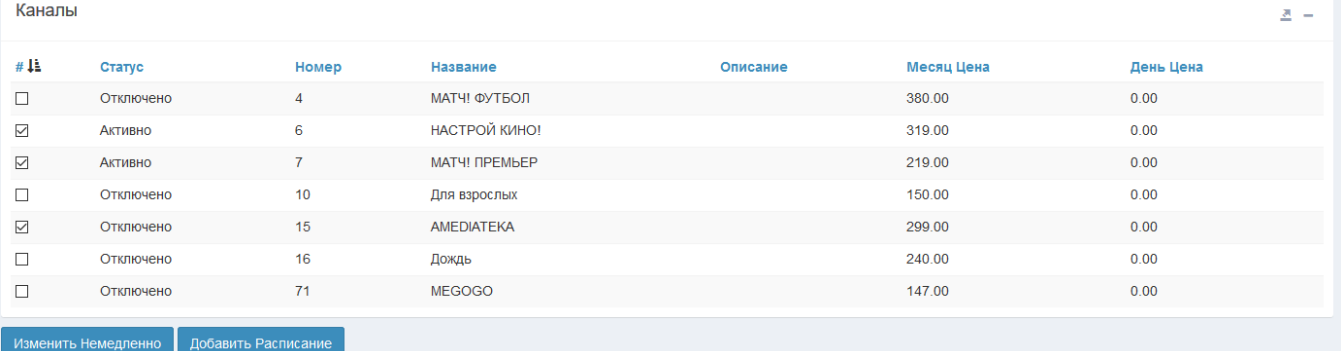